# ACCOUNTING MIGRATION CHECKLIST

#### USING THIS DOCUMENT

Congratulations! You are in the Migration Sandbox! This document covers actions you should take to ensure your accounting data comes over properly, what you should do during your final migration, and what cleanup is needed after your final migration.

Print this document and check off each item before your final migration

#### SANDBOX CHECKLIST

These are items you or your agents should take in the Migration Sandbox before Final Migration. These

checklist items will help acclimate you to HawkSoft 6 Accounting.

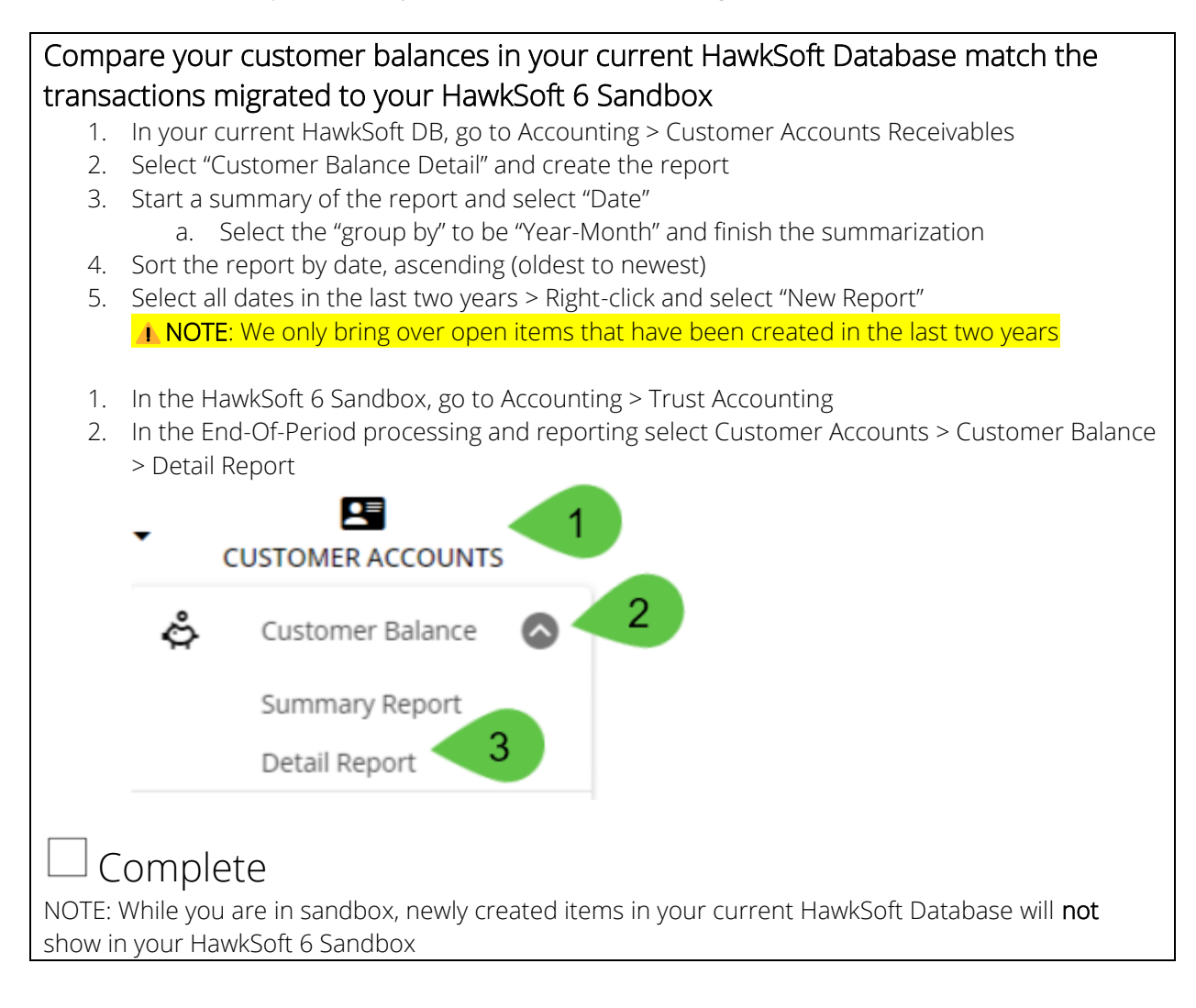

#### Check Settings to ensure items came over as expected

Some of your settings have been updated to be migrated. Please take a moment to check these settings and confirm they migrated as you expected

- 1. From your HawkSoft 6 Sandbox, go to  $\bullet$  > Trust accounting
- 2. Check the General Ledger Accounts

You may notice a few new accounts:

- General Liabilities Other Current Liability Account
	- o To make account more consistent overall, Line Items of Payee Company, Insured, and Other will be migrated with a reporting account pointing to "General Liabilities"
- Assign on Export Bank Account
	- o If your agency had the "Receipt Assigns Bank Account" unchecked, or we find invalid bank accounts on open invoices, we will automatically create this bank account. Line Items using this bank account will ask which bank should be assigned to the item when exporting to QuickBooks.

#### 3. Check the Line Item Templates

These should be the same as items you see in your current HawkSoft DB. You will notice that all Company, Insured, and Other payee items have been assigned "General Liabilities" as the reporting account, since this setting did not exist before HawkSoft 6.

# Complete

### Practice creating invoices and paying them

All accounting transactions in HawkSoft 6 have an invoice and a payment or credit memo being applied to it.

- 1. Pull up a client in your HawkSoft 6 Sandbox
- 2. Start the Action menu > Internal > Trust Accounting > Create Invoice
- 3. Fill out the invoice like you would in your current HawkSoft program
- 4. Save the invoice
- 5.  $\star$  NEW! You can now add additional context when saving changes to an item
- 6. From the action menu, go back to Trust Accounting > Create Payment
- 7. Select the invoice you just created

#### Create a Direct Bill Receipt

The workflow for creating a Direct Bill payment has not changed, but you'll notice we automatically create an invoice now!

- 1. Start the action menu > Internal Trust Accounting > Create Payment
- 2. Add a new line item such as "Agency Sweep" or "Agency Check to Company"
- 3. Note here that we have created a new invoice. All items added to a new payment will be part of this invoice!

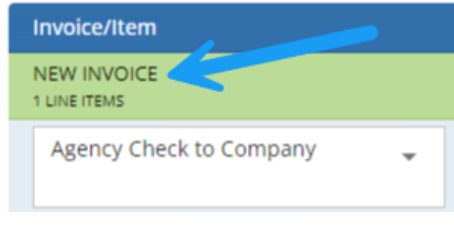

### Complete

#### Practice creating payables using the company payables workflow

All line items in invoices have a "company payable" associated with them now. To create a new report:

- 1. In HawkSoft 6 Sandbox, select Accounting > Trust Accounting
- 2. In the End-of-Period Processing and Reporting site, select Company Payables > Unpaid Payables
- 3. Select some accounts to report on and create the report

This report should look like the company payables report you see in your HawkSoft program today ◆ NEW! You can select multiple items on this report and select "Create check per Item" so you can create a new check (AKA Payable) per line you've selected.

### Complete

#### Practice creating Agency Revenue using the Agency Revenue workflow

Creating agency revenue checks is almost identical to creating company payable checks! The difference is what accounts you are using.

- 1. In your HawkSoft 6 Sandbox, go to Accounting > Trust Accounting
- 2. In the End-of-Period Processing and Reporting site, select Agency Revenue > Unpaid Revenue
- 3. Select items you want to view; you should see only accounts you recognize income on!
- 4. Generate the report
- 5. Like the Company Payables, you can select items here to create a check for agency revenue. You will not be able to select items where the invoice has not been fully paid!

#### FINAL MIGRATION CHECKLIST

These checklist items should be completed on the day of the final migration. These actions are to make

sure your QuickBooks is up-to-date and the accounting items we migrate are accurate, reducing the

work required to keep your business going.

#### Transfer all items in your "To Be Exported" list in Current HawkSoft Database to **QuickBooks**

All open items we migrate to HawkSoft 6 will automatically be marked as "Do Not Transfer" to QuickBooks. We also want to make sure your QuickBooks has the most up-to-date data.

**I** If you have a bookkeeper they should be involved with this step!

- 1. In your current HawkSoft Database, go to Accounting > Trust Accounting
- 2. Select "To be Exported"
- 3. Export any items here that need to be sent to QuickBooks.

#### Complete

#### Pay all "transfer" items, or any items you recognize income in Company Payables

We are migrating all open items, if we find an invoice where the "payable" has not been paid, we will create an open payable for them. For items that you may have paid outside of HawkSoft, such as Transfer items, we want to make sure those items are migrated properly.

If you have a bookkeeper they should be involved with this step!

- 1. In your current HawkSoft database, go to Accounting > Company Accounts Payable
- 2. Start the Unpaid company payables
- 3. Select all accounts that you eventually recognize income on, examples include:
	- a. Agency Fees
	- b. MVR Fees
	- c. Balances Waived

*TIP: These are typically "Transfer" accounts*

- 4. Create the unpaid company payable report
- 5. Select all items on this report and finish to create the company payable for this item
- 6. In HawkSoft, navigate to Accounting > Trust Accounting
- 7. Go to "Today" and find the payable you just created
- 8. Void this payable

NOTE: This is to ensure your reports are not affected!

5

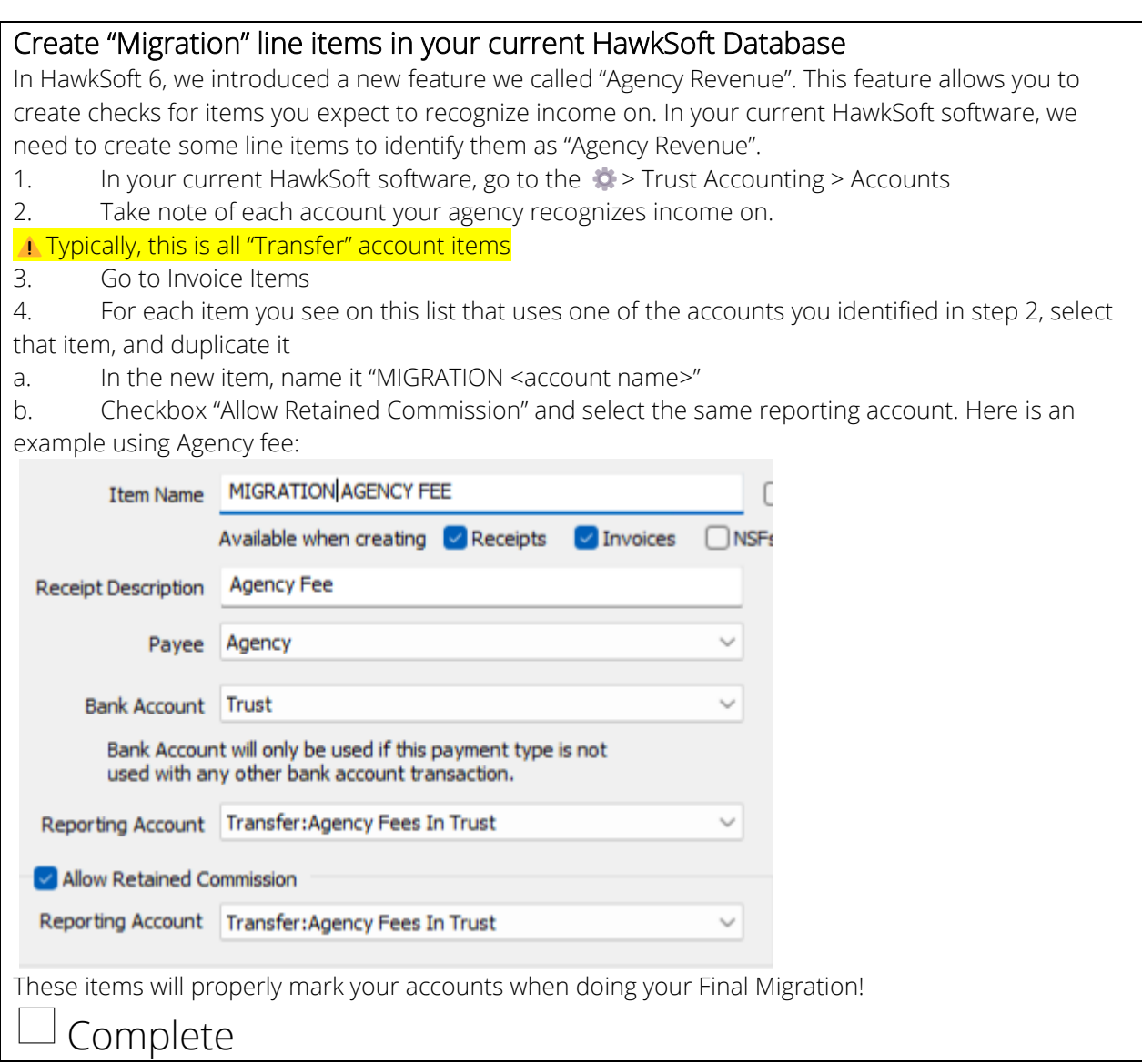

### POST FINAL MIGRATION CHECKLIST

These checklist items should be done after final migration. These steps are to ensure your HawkSoft 6

database is cleaned up and you are ready to go!

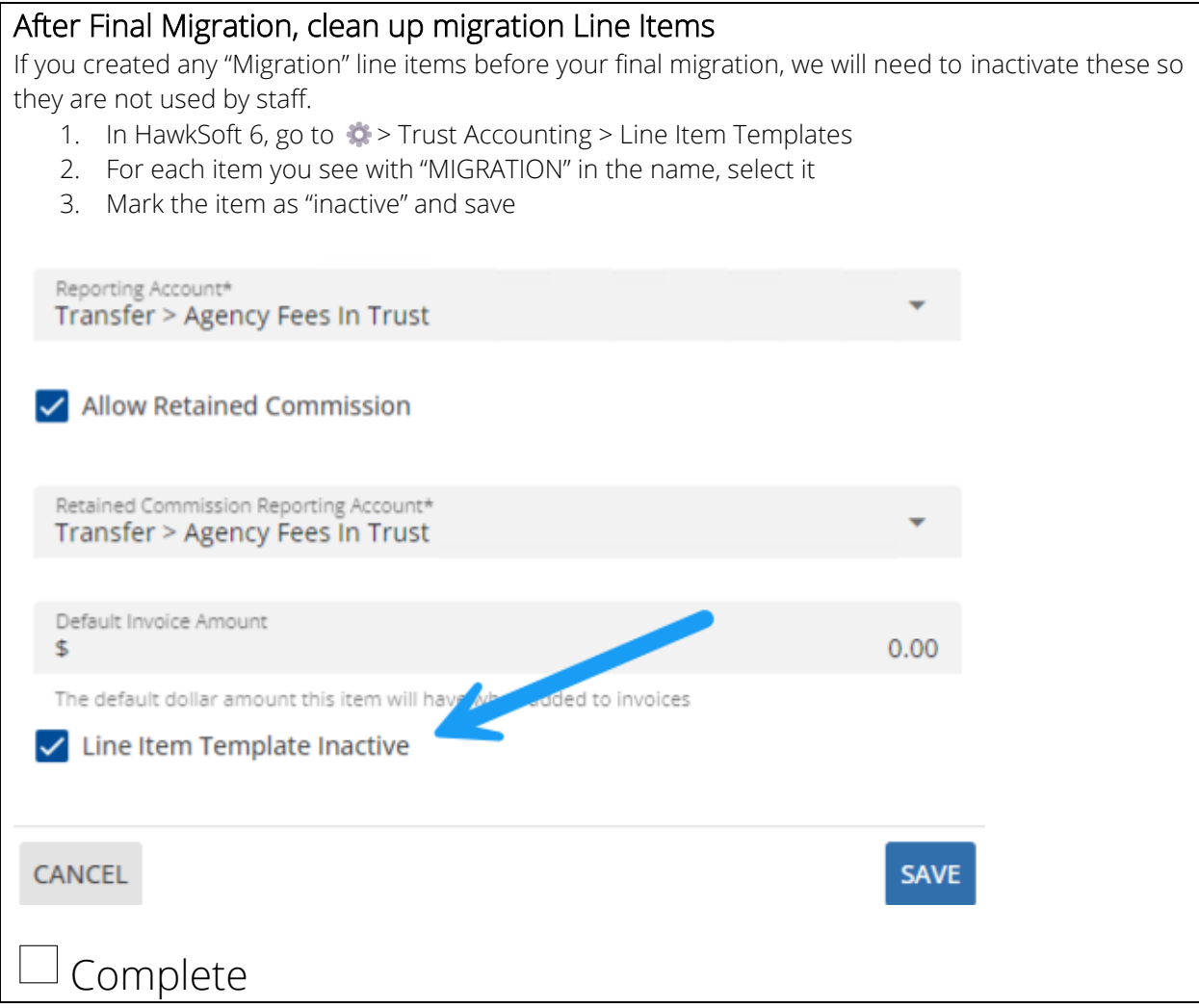

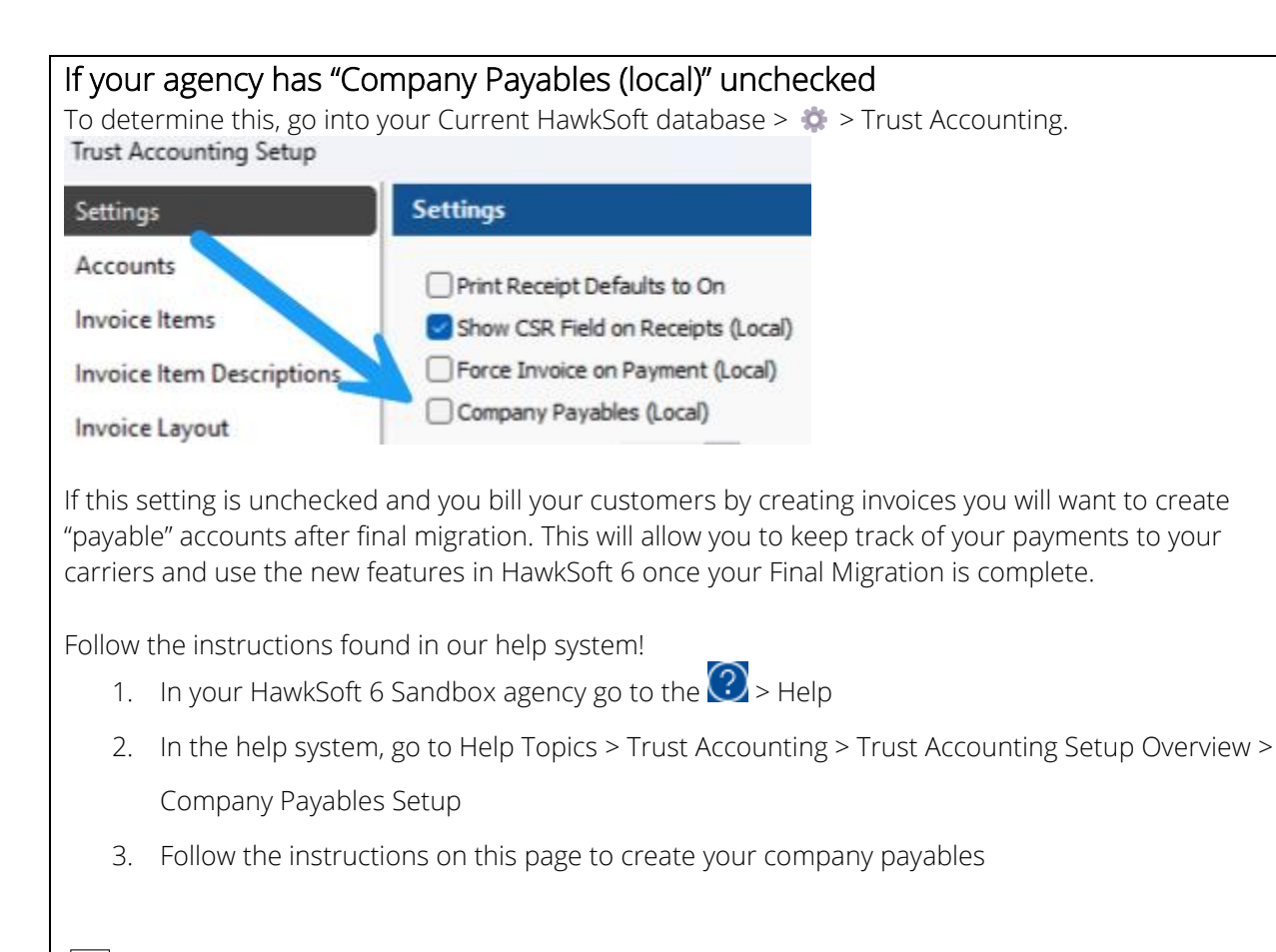